# **ELECTRONIC FORMS SYSTEM (EFS) Guide to Preparing the LM-3**

Office of Labor-Management Standards (OLMS) http://www.olms.dol.gov

## **ELECTRONIC FORMS SYSTEM (EFS) LM-3**

EFS is a web-based system for completing and filing Form LM-3 Labor Organization Annual Report.

This tutorial demonstrates basic features and functionality of the EFS LM-3 form. It does not contain instructions for what information should be provided on your report.

You can download a complete set of LM-3 Instructions from the OLMS website at:

[http://www.dol.gov/olms/regs/compliance/LM-](http://www.dol.gov/olms/regs/compliance/LM-3_Instructions_AR.pdf)

[3\\_Instructions\\_AR.pdf](http://www.dol.gov/olms/regs/compliance/LM-3_Instructions_AR.pdf)

#### **System Requirements and Settings**

To access and use the EFS, OLMS recommends you use one of the following browsers:

- •Microsoft Internet Explorer Version 6 or higher
- •Firefox Version 3 or higher

Screen Resolution:

For optimal viewing, set your screen resolution to 1280 x 1024 or greater. OLMS recommends that at a minimum you set your screen resolution to 1152 x 864 to avoid horizontal scrolling.

#### **Accessing the System**

Log into EFS using your user ID and password and the filing union's six-digit file number and unique union PIN.

(Please see the tutorial on how to register if you do not have a user ID or a union PIN.)

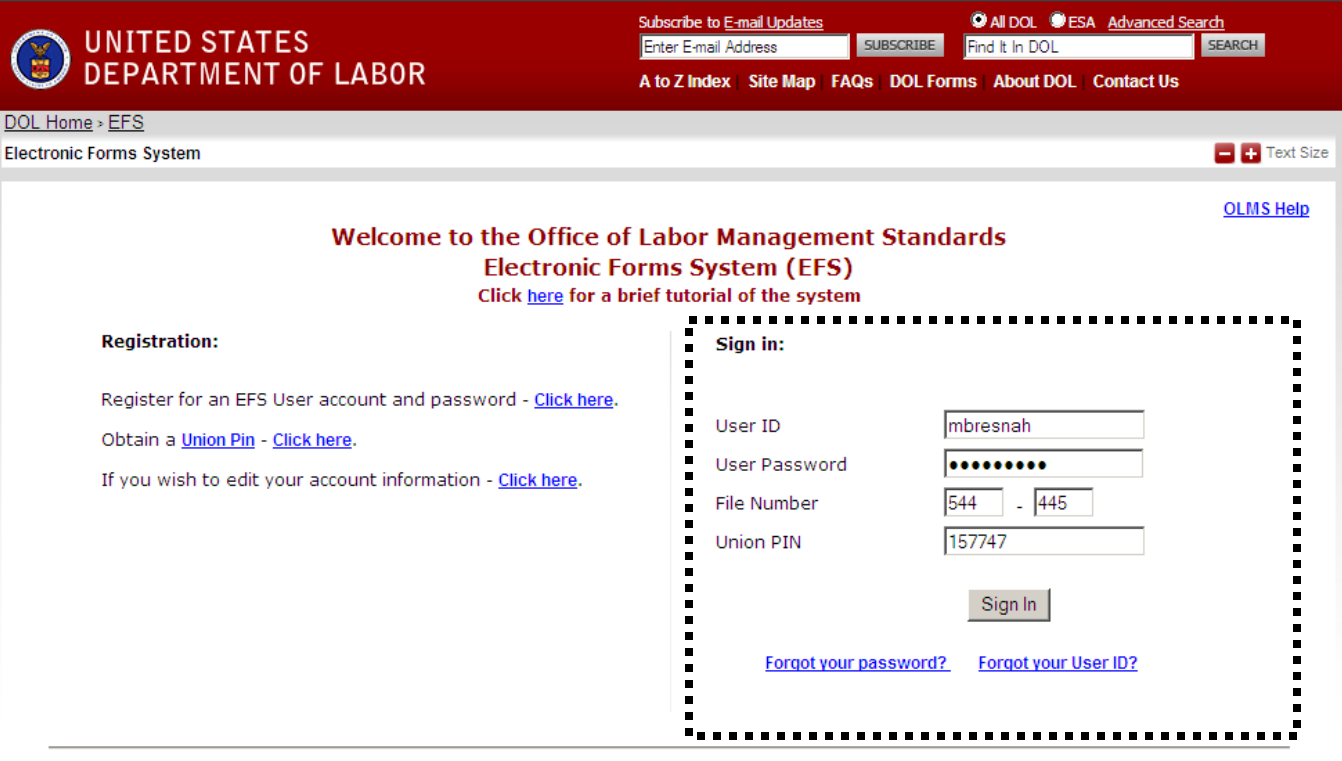

#### **Accessing the System**

Select one of the options displayed on the screen**.**

(Please note that the only forms that you can amend in EFS are ones that were filed using EFS.)

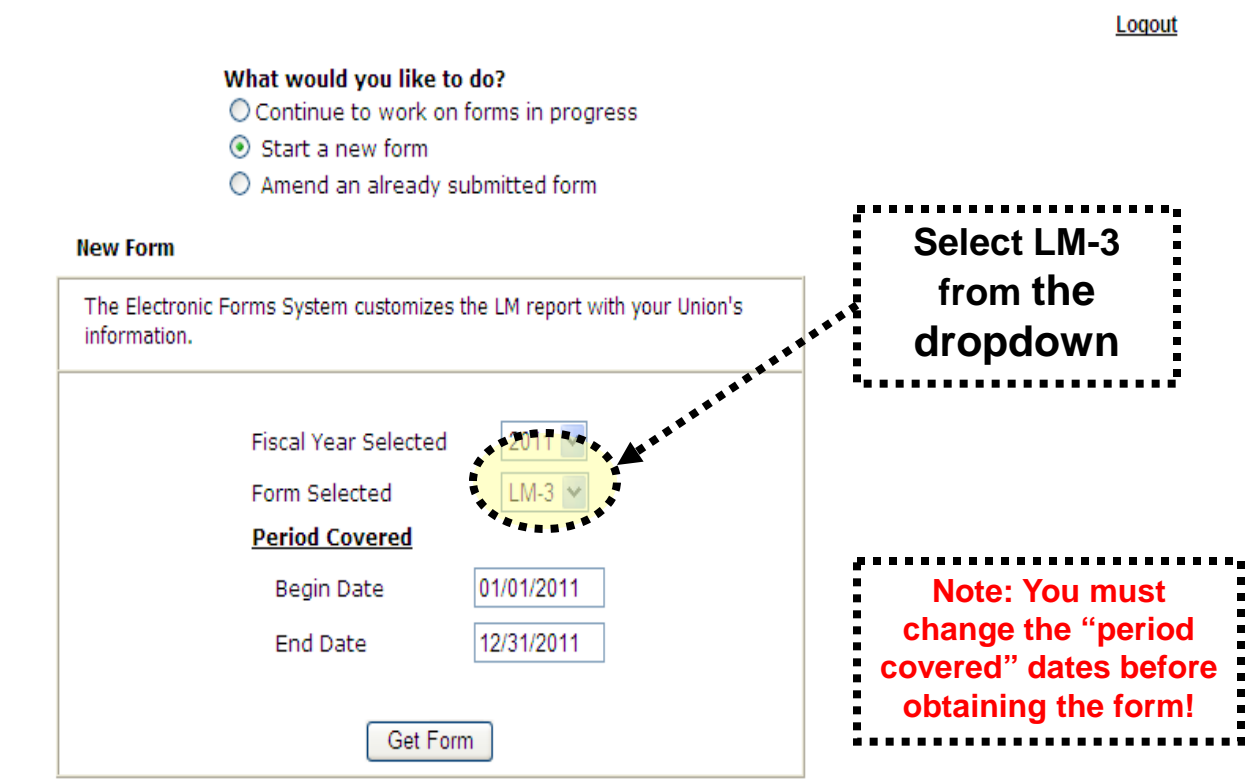

#### **LM-3 Page 1**

The EFS form looks similar to the old Adobe form. Your union information is pre-filled, as are the start-of-period figures on Statement A.

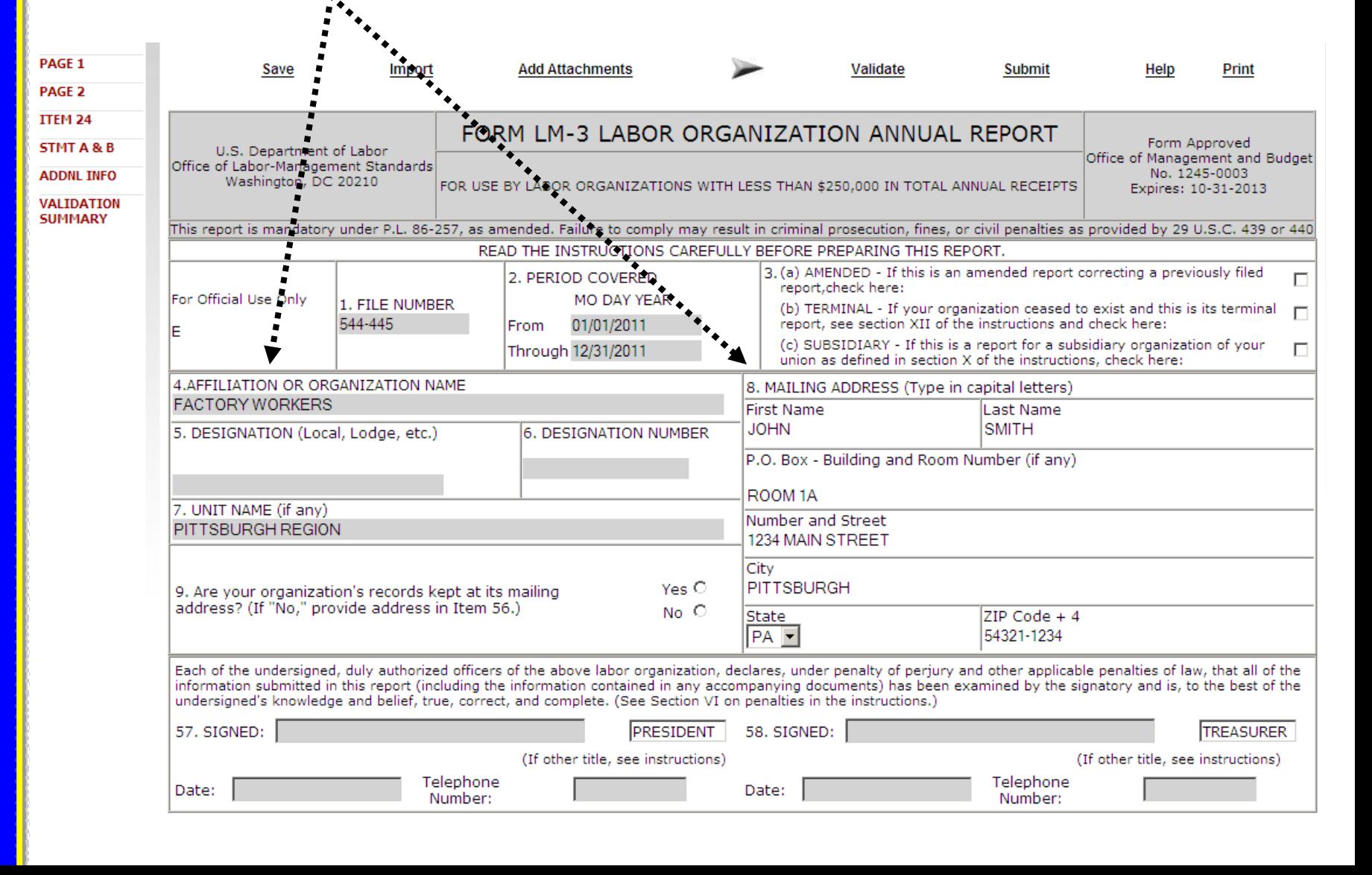

#### **Navigation**

You can easily move through the form by using the navigation links to the left to go directly to a page or by scrolling through pages using the arrows at the top.

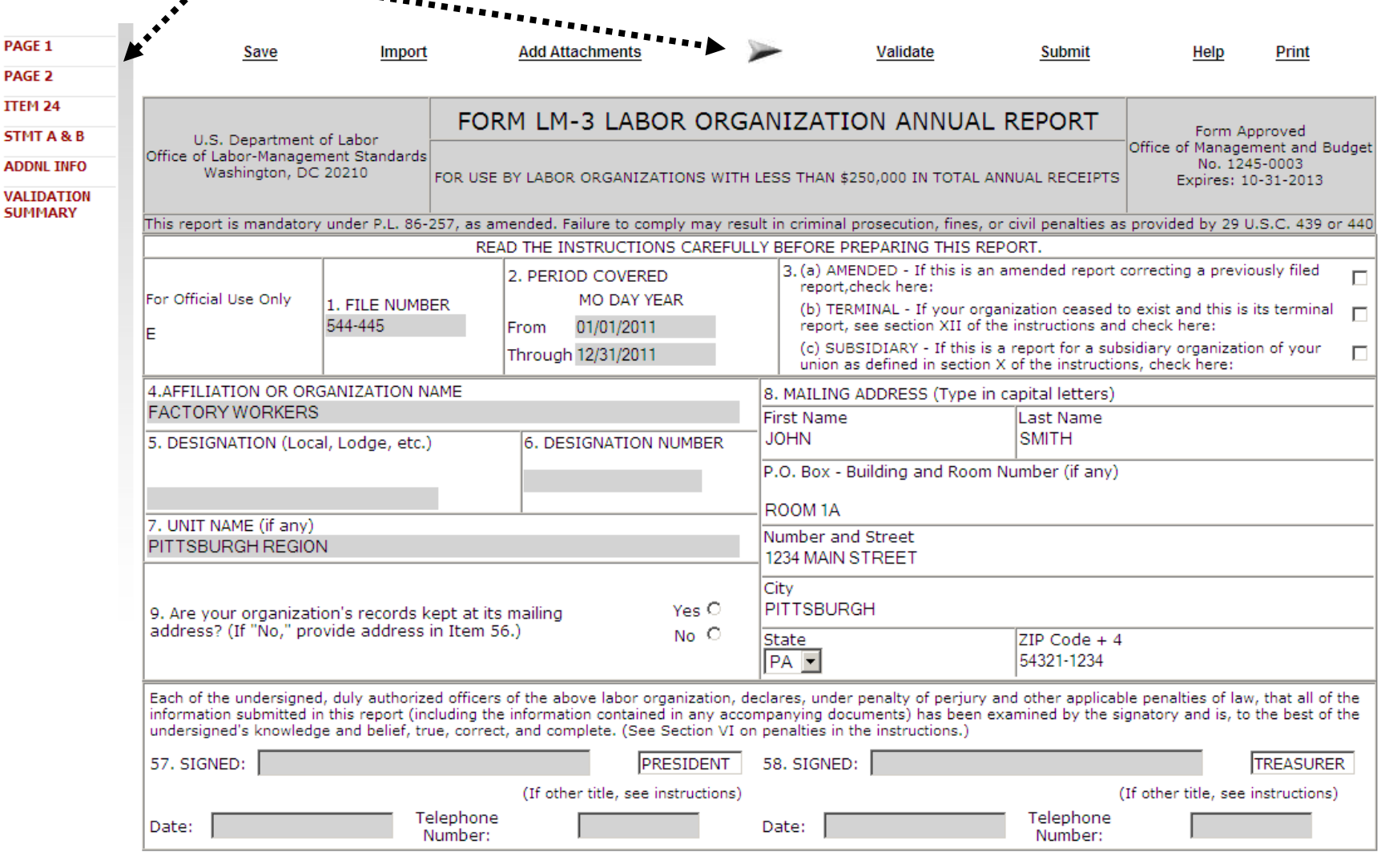

#### **Getting Help Within the Form**

The form has several built-in help functions.

Mouse-over text that displays information on what to report or how to enter data into a field is available on many items.

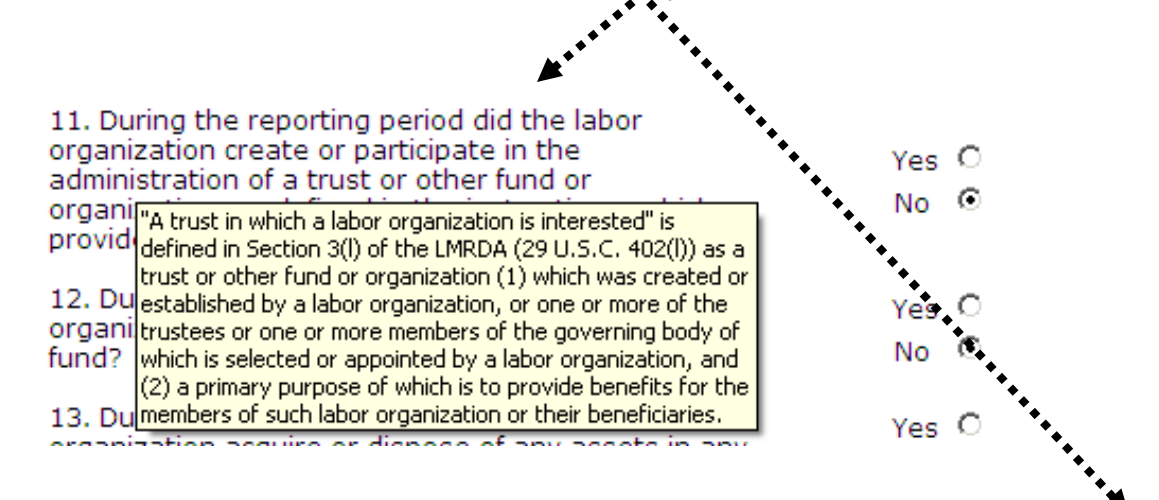

22. What is the date of your organization's next regular election of officers?

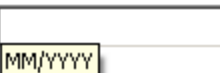

#### **Getting Help Within the Form**

Click the "Help" link at the top of each page to open the form instructions for the current page in a new window.

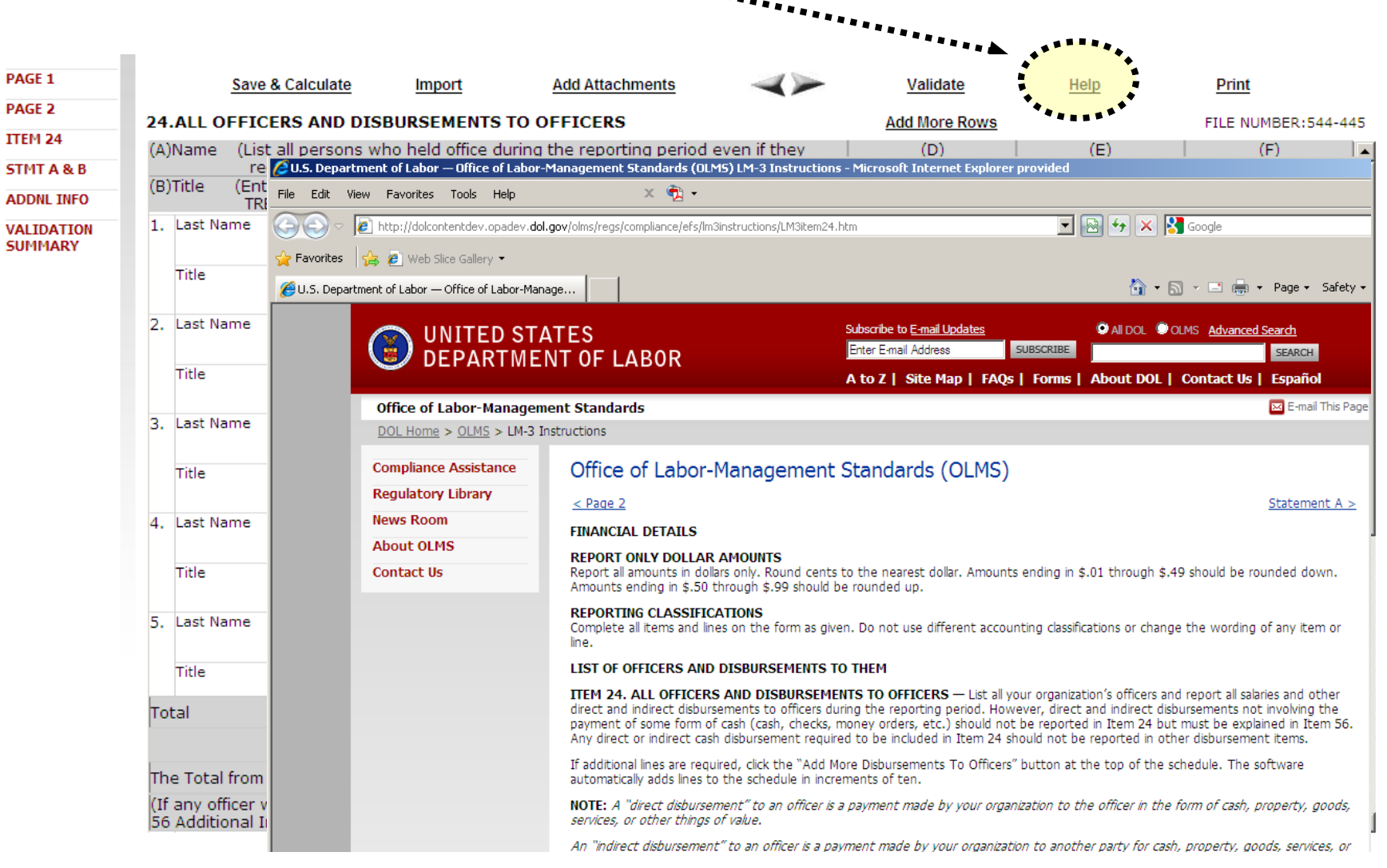

#### **Menu Items**

The menu across the top of the form contains the following items:

Save & Calculate

Import

**Add Attachments** 

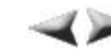

Validate

Help

Print

- **1. Save and Calculate** Click this item to save the current page and perform all mathematical calculations. Calculations are not performed automatically because doing so would dramatically reduce the speed of the application. It is important to click Save and Calculate at regular intervals when entering data in the form. If you do not save, you will be prompted to do so when you navigate away from a page.
- **2. Import**  Click this item to open the Import page for importing schedule data. You can import into any schedule by clicking this link. You do not need to have a schedule open to import data for its completion.
- **3. Add Attachments** Click this item to open the Add Attachments page where supplemental information (like a constitution and bylaws or audit report) can be uploaded. The uploaded data can then be submitted with the form.
- **4. Validate –** Click this item to run the form validation routine, which checks the form for missing data. Each page has its own set of validations, and you will be prompted to fix these items before leaving the page if you wish. All validations must be satisfied before the form can be signed and submitted.
- **5. Help** Click this item to take you to page-specific instructions for completing the form. You can navigate through the instructions page by page, or download/print a copy from our website at: [http://www.dol.gov/olms/regs/compliance/LM-3\\_Instructions\\_AR.pdf](http://www.dol.gov/olms/regs/compliance/LM-3_Instructions_AR.pdf)
- **6. Print**  Click this item to open a facsimile of the electronically completed LM-3. You can save a copy of this report to your computer and share it with others who may need to prepare or review the document. You may save a copy of the final signed report prior to submission.

#### **Additional Information**

Throughout the form, there are places where the system will prompt you to enter additional information. You have the option to check a box to enter the information later, and the Additional Information prompt will remain red to remind you that you will need to enter additional information before submitting your report.

To go back and enter the additional information, double click on the AI icon and enter the additional information. The prompt will turn green, indicating that additional information has been entered.

The Additional Information Summary can be found in the left navigation pane.

## **Additional Information - Trust or Fund** Please provide the full name, address, and purpose of each trust. If a report has been filed for the trust or other fund under the Employee Retirement Income Security Act of 1974 (ERISA), report in Item 56 the ERISA file number (Employer Identification Number - EIN) and plan number, if any. Please Note: You must press SAVE or ENTER LATER button to exit the Additional Information data entry process. FWC. INC. 555 Main Street Yes ® Additional Information entered No. Yes @ Additional Information needs to

be entered

No.

#### **Additional Information**

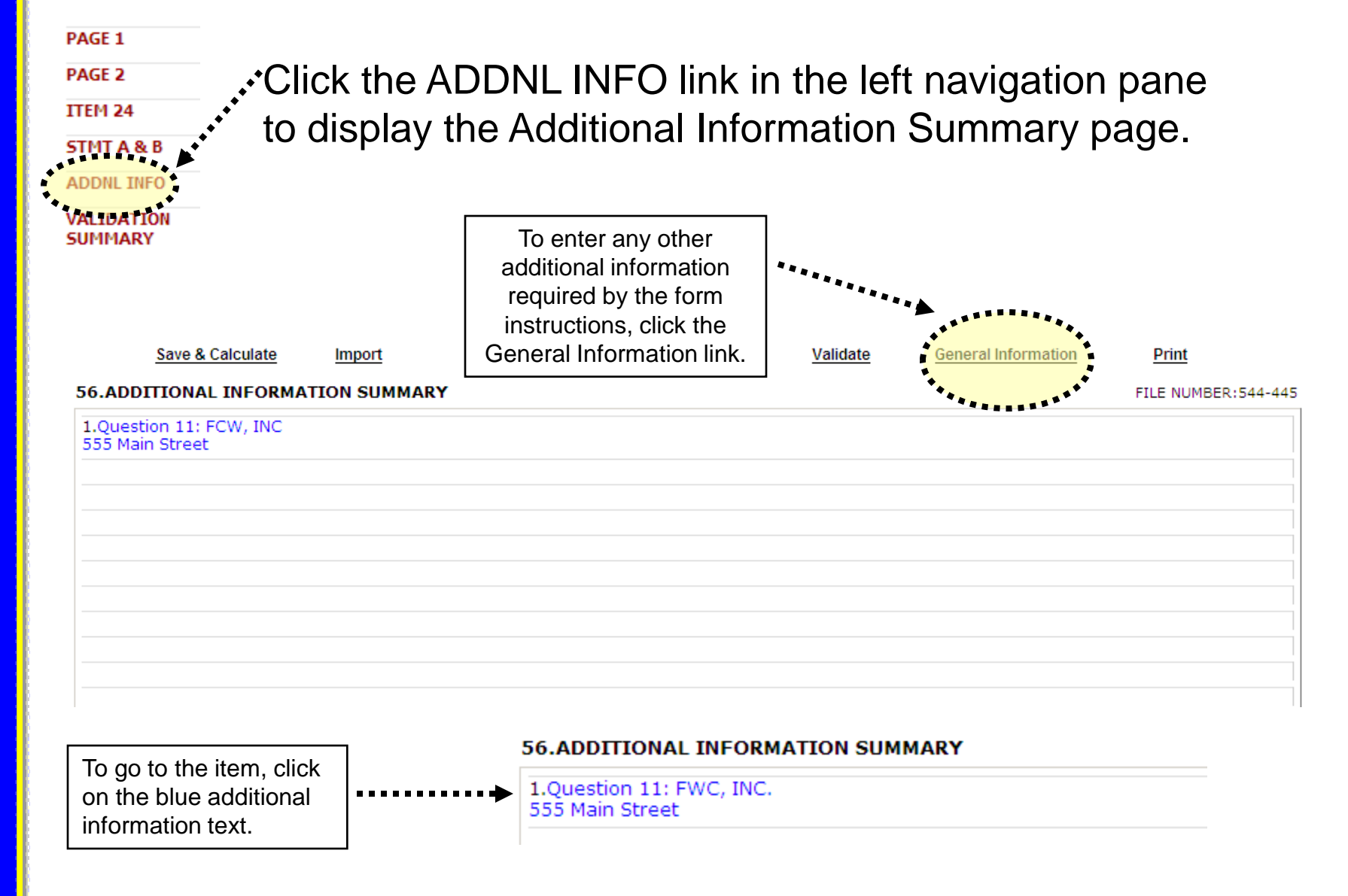

#### **Entering Data into the Form**

There are two ways to enter schedule data in the form: manually entering data and importing data.

Manual entry may require you to add more rows to a schedule. A blank schedule in EFS has ten rows. If you need more than ten rows, click the "Add More Rows" link located at the top of the schedule. This will add an additional ten rows.......

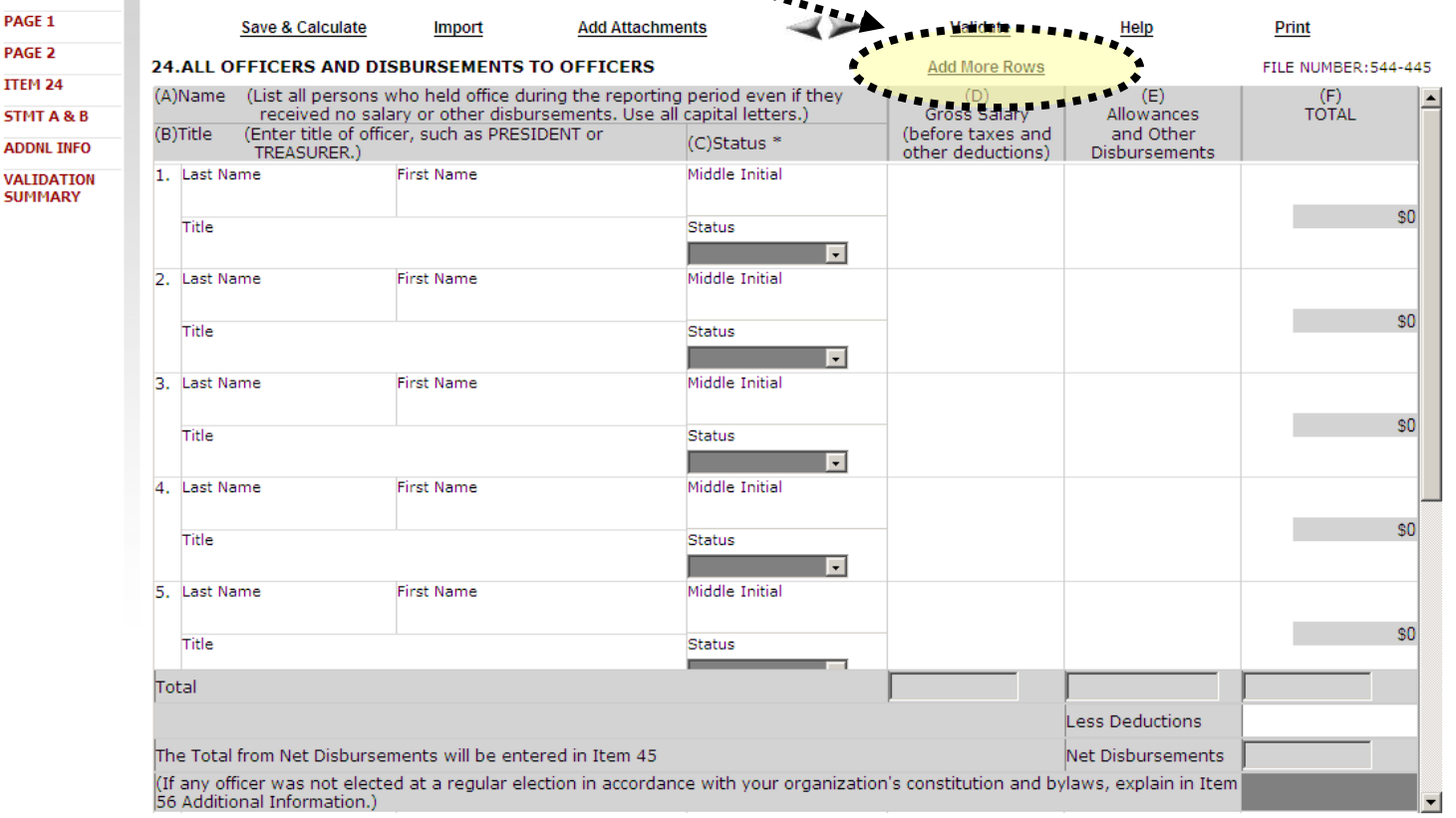

**PAGE PAGE ITEM** 

#### **Entering Data into the Form**

After entering data in a schedule, click the "Save & Calculate" link to perform calculations.

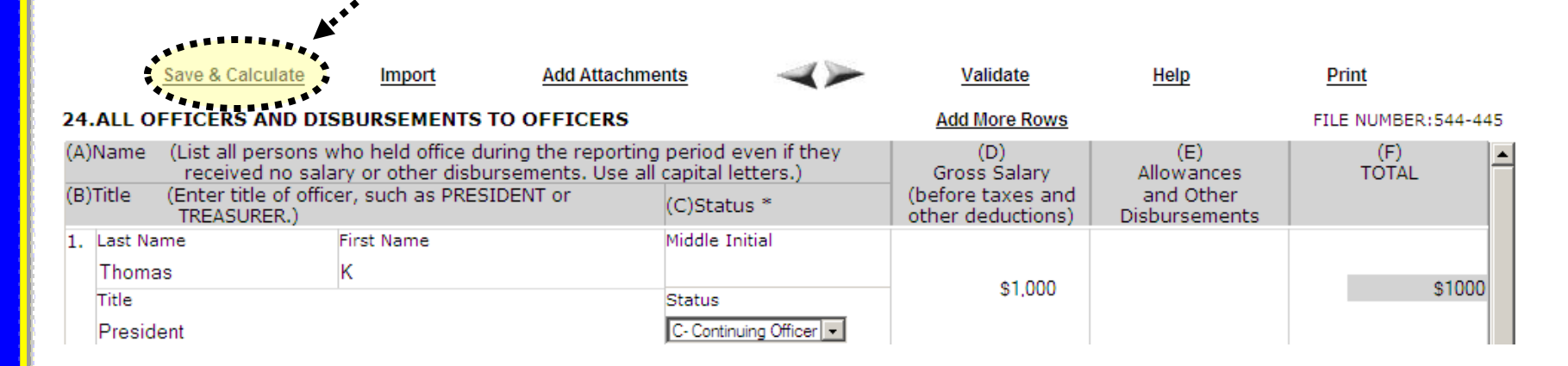

#### The calculated totals will display in the Totals fields:

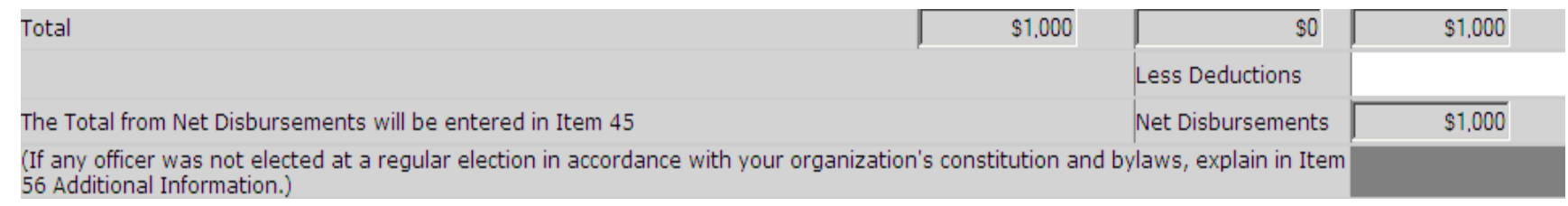

#### **Entering Data into the Form**

The schedule data carries forward to the statements.

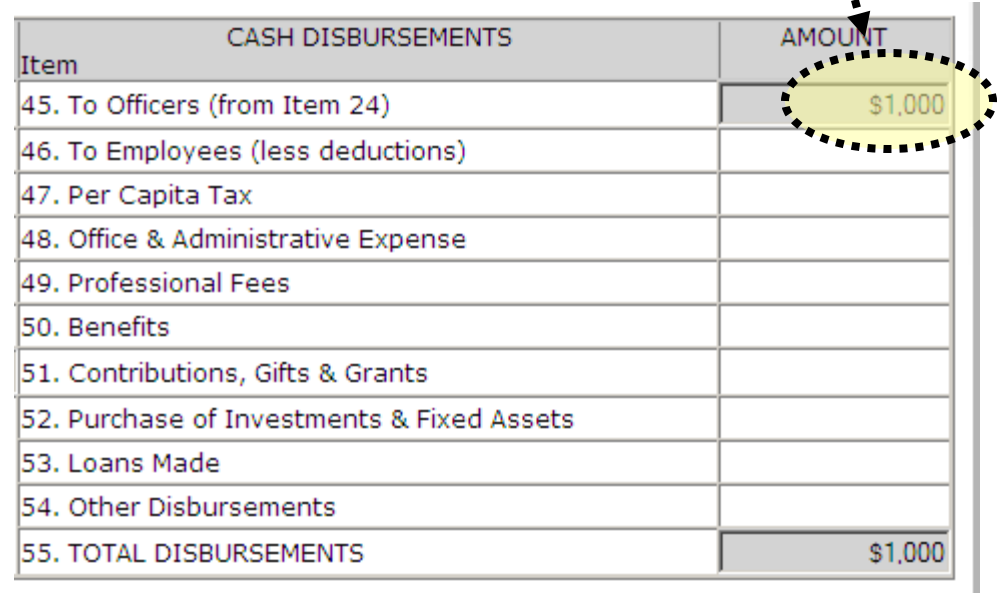

To import data into the form, click the "Import" link on the top menu bar.

Item 24, All Officers and Disbursements to Officers, can be imported into Form LM-3. Select the import source from the dropdown menu.

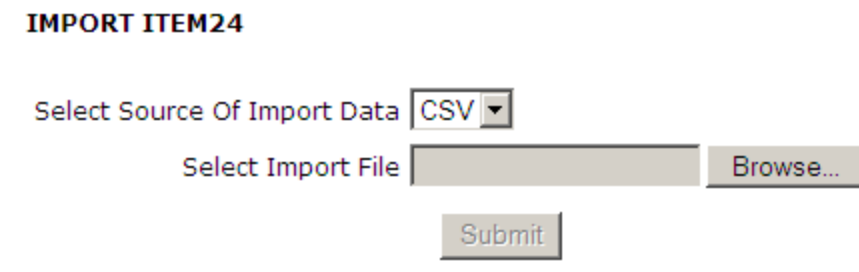

A file in CVS or XML format is required to import data. These are the same formats used in the previous Form LM-3 system. For detailed information on creating import files, download the Data Specification Document found on the OLMS website at:

<http://www.dol.gov/olms/regs/compliance/dsd.htm>

#### Click "Browse" to select the file to be imported.

**IMPORT ITEM24** 

Select

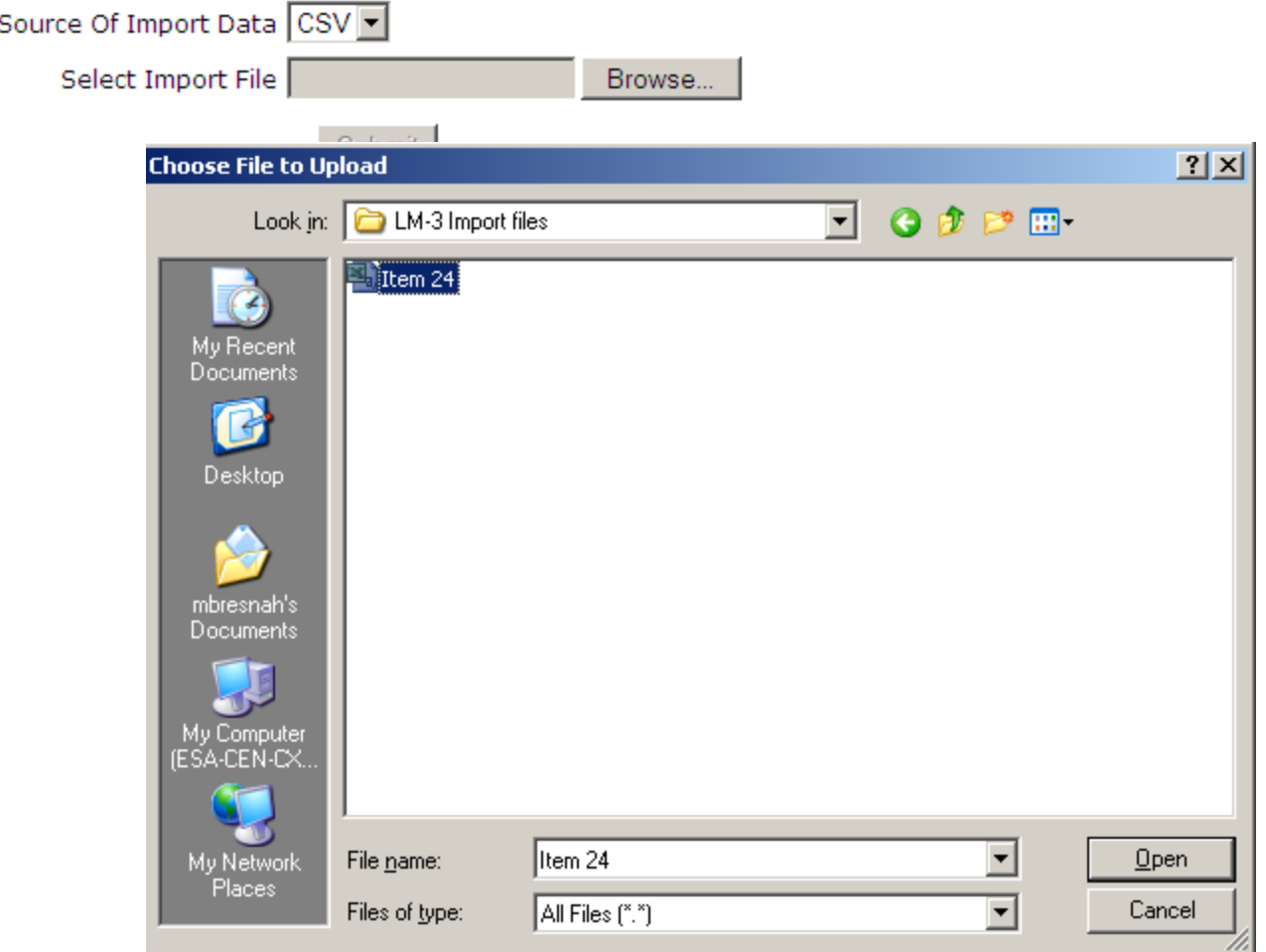

Click "Submit" to import the data file. If the import is successful, the data will display in the schedule. Click the "**Save & Calculate"** link before moving to the next schedule.

#### **Note:**

Large import files will import quickly, but saving the imported files to the database will take some time. An hourglass icon or the "Please wait" indicator bar shown below will let you know the system is working to save the data. Please be patient when working with large amounts of data.

#### If any formatting problems are found in the data file during import, a list of errors needing correction will display.

The import operation failed to complete. Import file has following errors.

**Source Of Import Data: CSV** Import File: C:\FAKEPATH\IMPORTCSV.CSV

**Error/Warning Messages** 

Error:line 8:column5: The required field 'status' was not provided. ssed 11 input lines. 1 errors, 0 warnings.

**You can save and print the error report to help with the correction process.** 

**All errors must be corrected before the file can be imported.** 

**The Data Specification Document located on the OLMS website gives detailed guidance on the required data schema.** 

#### **Attachments: Attaching Supplemental Data**

As with the previous forms system, EFS allows you to attach data, such as constitutions and bylaws, that may be required to be submitted with the report.

To begin the process of adding an attachment, click the "Add Attachments" link on the top menu bar.

#### **Add Attachments**

Note: While the system does not prevent them from being uploaded, certain file formats cannot be read by our system. The following file formats **can** be read:

- •Adobe PDF
- •Microsoft Word
- •Microsoft Excel
- •Rich Text Format
- •HTML
- •Standard Picture formats JPEG, BMP, GIF
- •Text files

#### **Attachments: Attaching Supplemental Data**

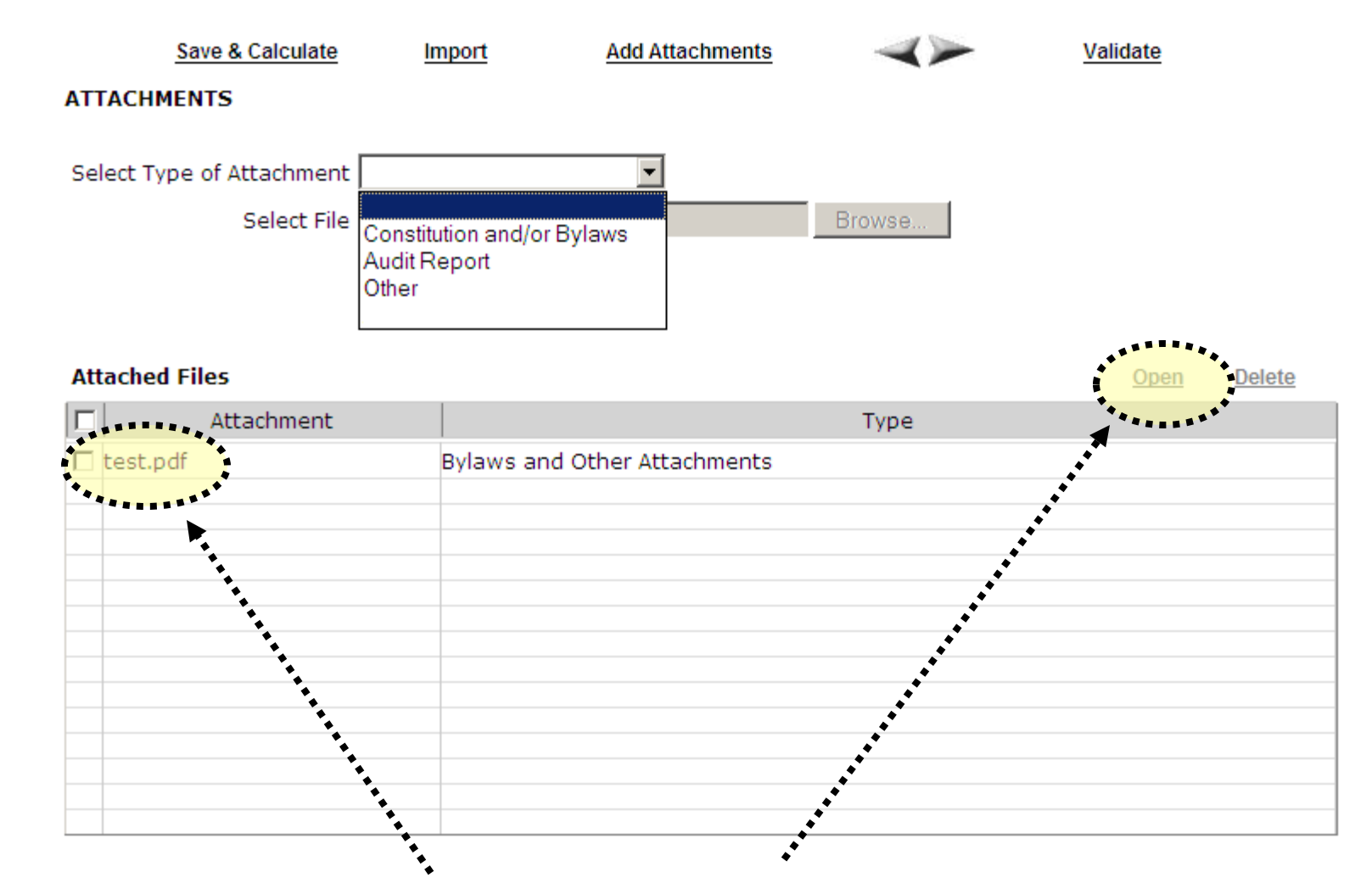

Select the type of attachment you want to upload. Reviewers can view attachments by selecting the check box to the left of the attachment name and clicking the open link.

#### **Validation**

There are two types of validations built into the form to help ensure that the correct data is being entered into the form: Page Level Validations and Form Level Validations.

Page Level Validations occur before you navigate away from a page. A pop up message will alert you of items that must be corrected before the form can be signed and submitted.

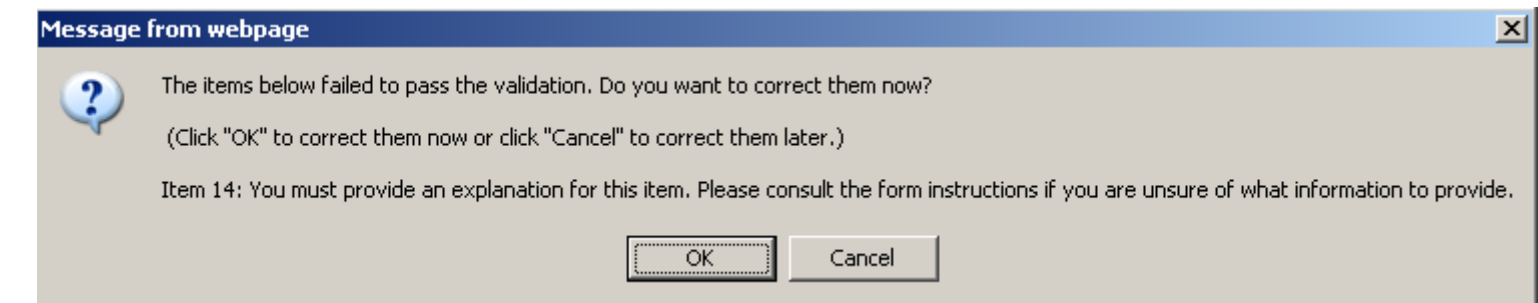

If you click **OK** you can correct the item before leaving the page.

If you click **Cancel**, you can correct the item later. You will be prompted to make the correction during form validation.

#### **Validation**

#### Form Level Validations occur as a final check before the form can be submitted. You must click the "Validate" link on the top menu bar.

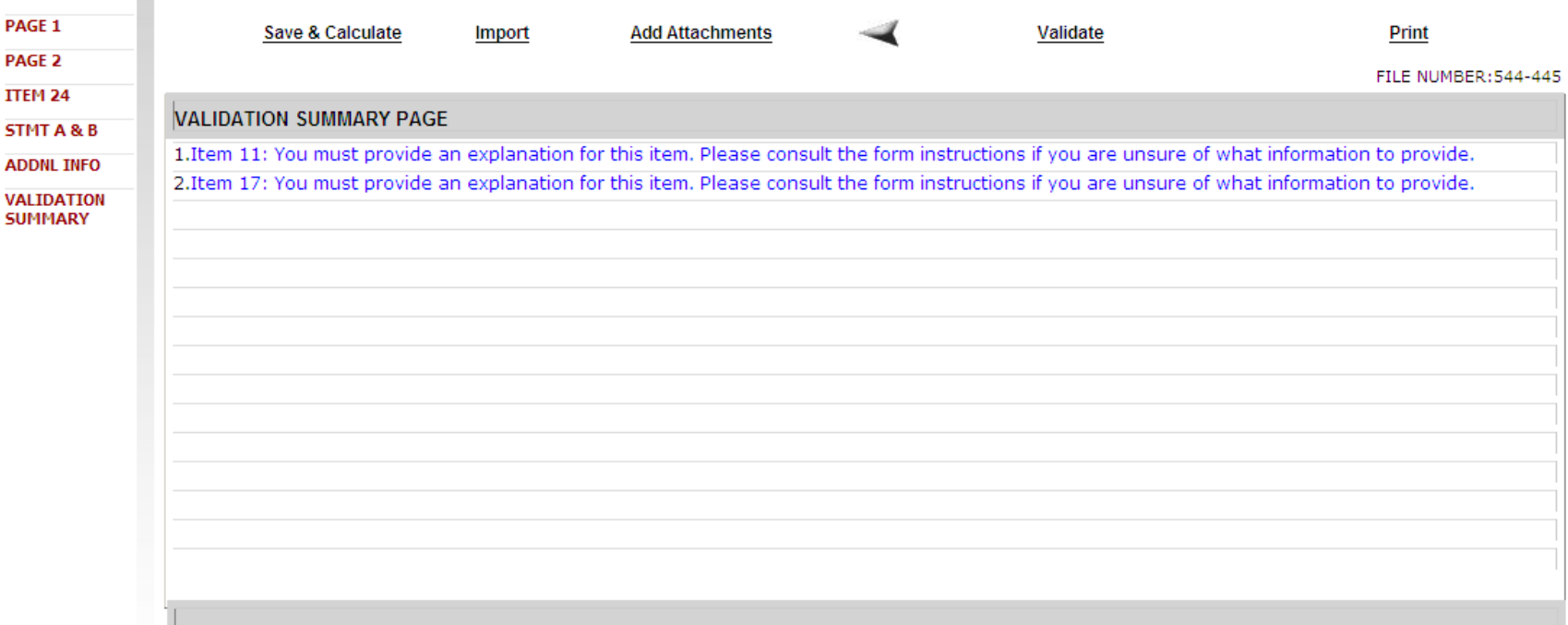

The system will open the Validation Summary Page containing a list of items that must be corrected.

You can click on each item and be taken to the page where the item can be corrected. For more information on what should be provided for these items, consult the form instructions.

#### **Signing the Form**

#### Once all of the validation items have been corrected, the form is ready to be signed.

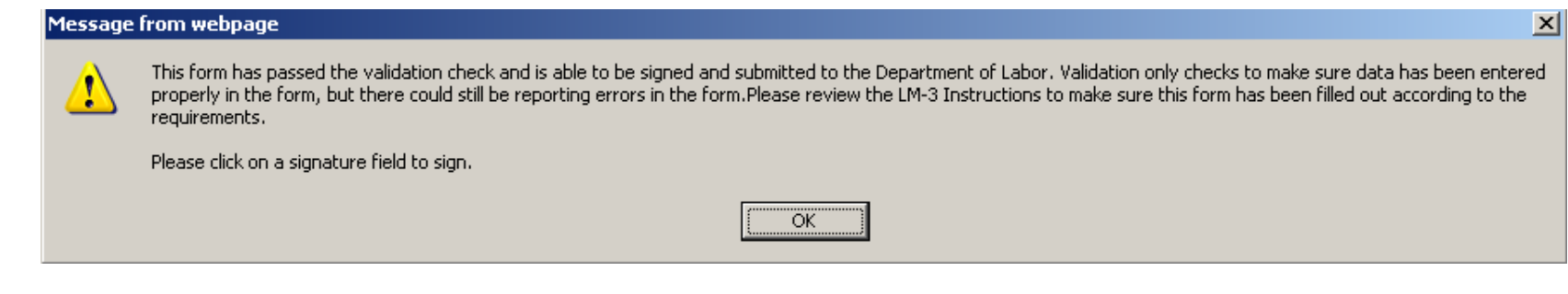

#### The signature blocks will turn red, indicating the form can be signed.

Each of the undersigned, duly authorized officers of the above labor organization, declares, under penalty of perjury and other applicable penalties of law, that all of the information submitted in this report (including the information contained in any accompanying documents) has been examined by the signatory and is, to the best of the undersigned's knowledge and belief, true, correct, and complete. (See Section VI on penalties in the instructions.)

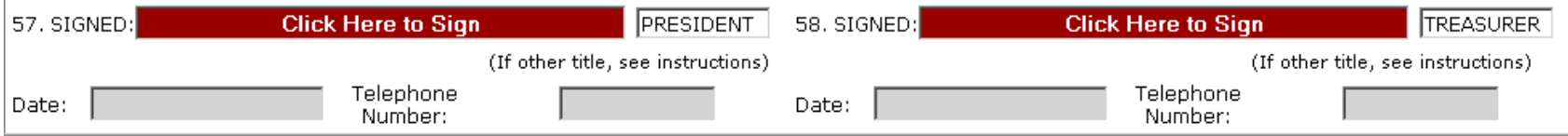

**Note: All officers who must sign the form must have established user accounts and must log into EFS with their account information to sign the form.**

#### **Signing the Form**

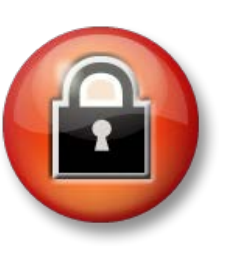

You must re-enter your password to sign the form. By doing so, you are legally attesting that you are the person identified by name in the signature block and a duly authorized officer of the union.

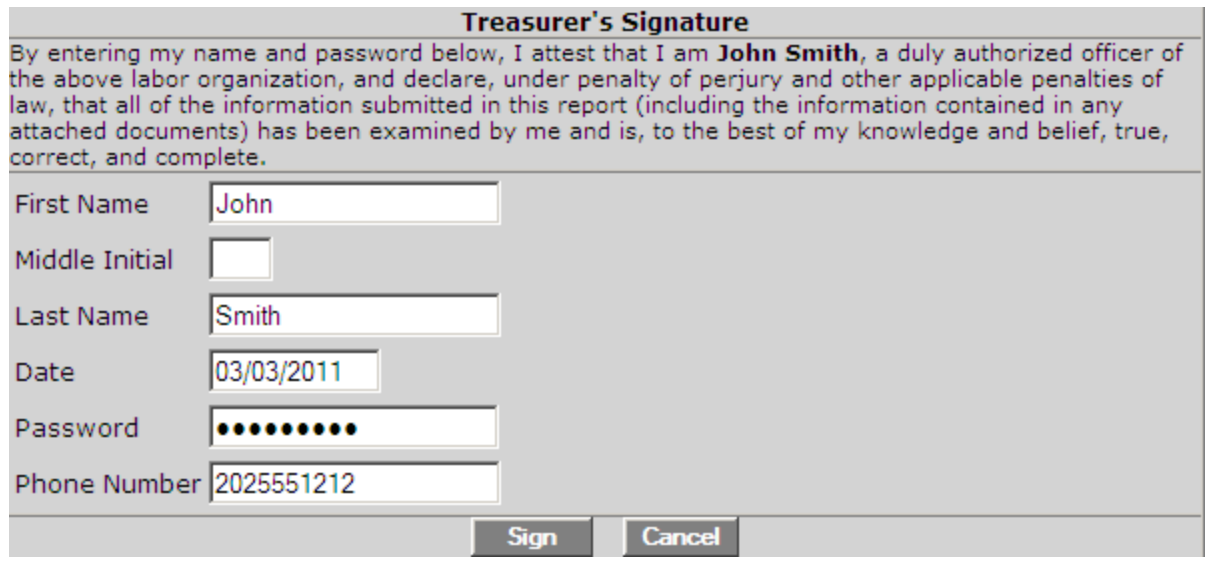

#### **Signing the Form**

A minimum of two signatures are required to submit the report.

Once the report has been signed, if any changes are made to any fields on the form, the signatures will be removed and the form must be validated and signed again.

#### **Save a Signed Copy**

Click the "Print" link and click "File  $\rightarrow$  Save As" to save a signed copy of the report as a PDF to your computer. Do this before submitting the report.

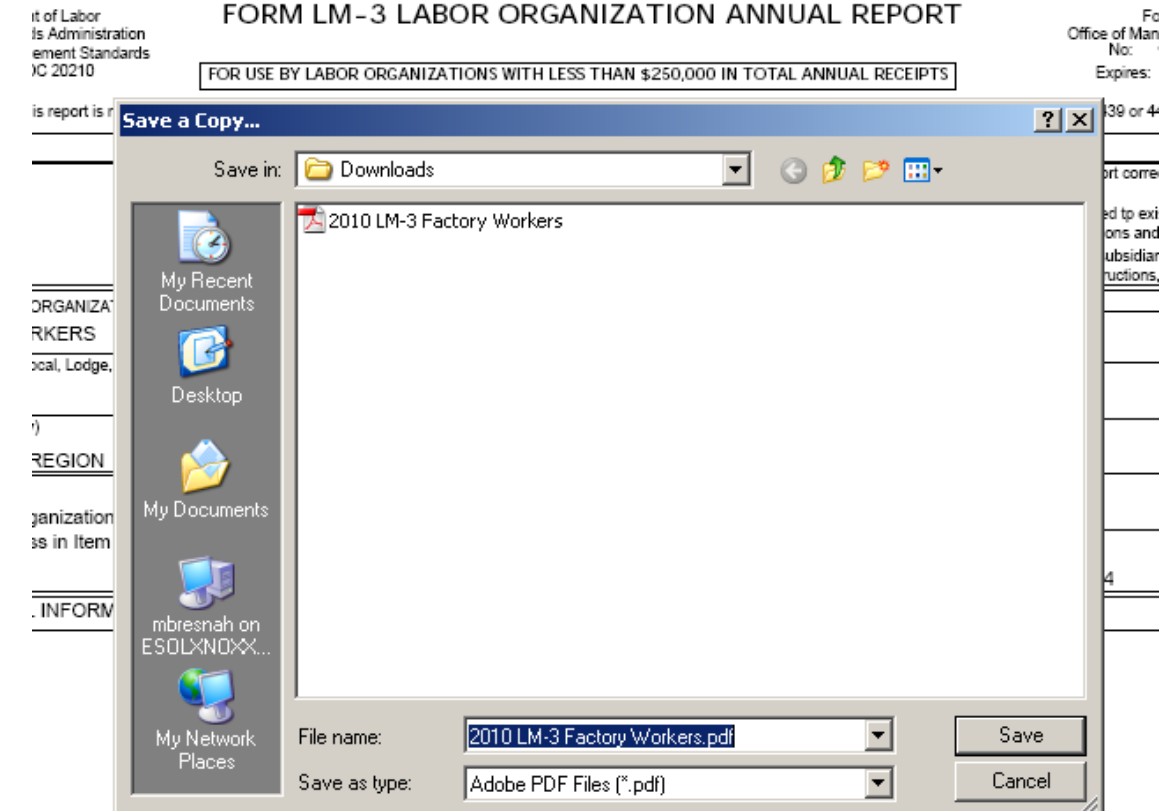

Note: You can obtain a copy of the submitted report from the Online Public Disclosure site. Please see the next section for information on this.

#### **Submitting the Form**

Once the signatures have been applied, the form can be submitted.

Click the "Submit" link from the top menu bar. Once the form has been processed (this may take a few minutes) a confirmation message will display:

Logout

Your LM-3 Form has been successfully accepted for processing. Your confirmation number is: 544445-441031-20110303113425 Please make a note of this number for your records.

To view your submitted LM-3 report, visit the OLMS Online Public Disclosure Room OLMS Online Public Disclosure Room link: http://www.dol.gov/olms/regs/compliance/rrlo/lmrda.htm

You can print this message by going to "File  $\rightarrow$  Print," or simply copy and paste the text from the page into an email or word processing document.

You should now be able to view your submitted report in the Online Public Disclosure Room, by using the link shown above.

#### **Troubleshooting**

During peak filing periods, you may experience a slowdown in saving and validating the report.

During these busy periods, you may see an error that looks like this:

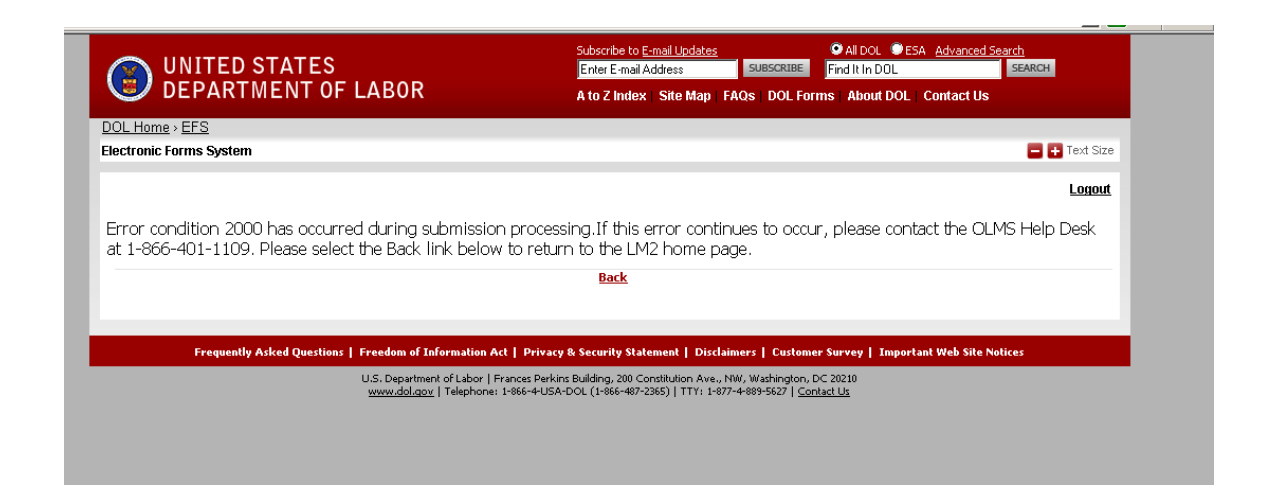

Please wait a few minutes and try again. However, if you continue to experience the problem, please contact our technical support desk. See the next page for information on how to get help.

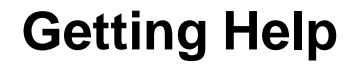

# www.olms.dol.gov www.olms.dol.gov

### **If you experience difficulty using EFS, please contact OLMS Form Technical Support toll-free at: 1-866-401-1109**

This PowerPoint presentation and other information regarding EFS can be found on our website at the following URL:

<http://www.dol.gov/olms/regs/compliance/efs/efsintro.htm>

If you have additional questions or comments please contact OLMS: E-mail OLMS at [olms-public@dol.gov](mailto:olms-public@dol.gov) or contact your local OLMS District Office